# **User Manual**

For

Letter file tracking

Version 1.0

# **Bundelkhand University, Jhansi**

Submitted By:

**Designed & Developed By:** 

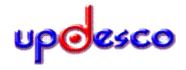

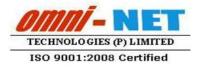

# **Table of Contents**

| 1.  | Login Page          | 3  |
|-----|---------------------|----|
|     | Home Page           |    |
|     | Dashboard           |    |
|     |                     |    |
|     | Add Heads           |    |
| 5.  | Edit Heads          | 5  |
| 6.  | Delete Heads        | 5  |
| 7.  | Add Sub Head        | 6  |
|     | 7.1 Edit Sub Head   | 6  |
|     | 7.2 Delete Sub Head | 7  |
| 8.  | Update Files        | 8  |
| 9.  | Edit Send File      | 10 |
| 10. | View Sent File      | 11 |
| 11. | Track File          | 13 |

# 1. Login Page

• Follow instruction as mentioned in the image:

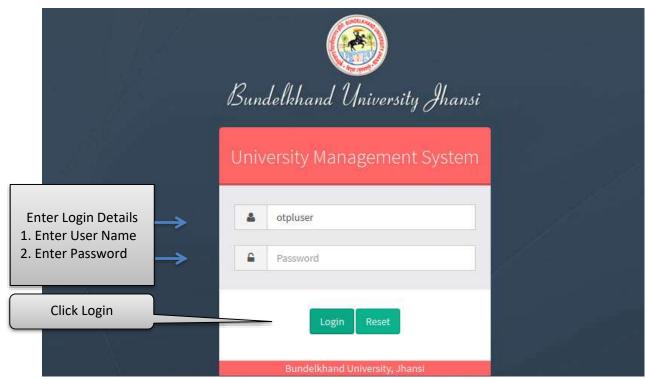

Image: Login Page

# 2. Home Page

• Follow instruction as mentioned in the image:

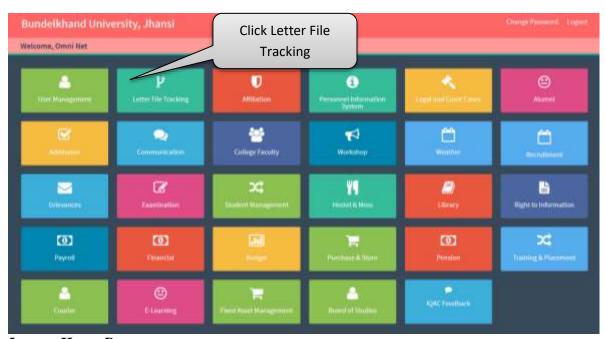

Image: Home Page

#### 3. **Dashboard**

Follow instruction as mentioned in the image:

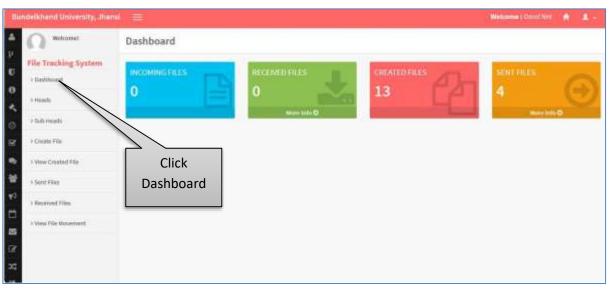

Image: Dashboard

#### **Add Heads** 4.

Follow instruction as mentioned in the image:

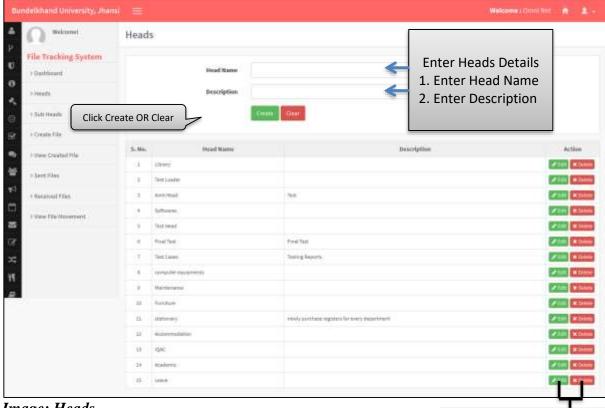

Image: Heads

Click To **EDIT** OR **DELETE** 

### 5. Edit Heads

• Follow instruction as mentioned in the image:

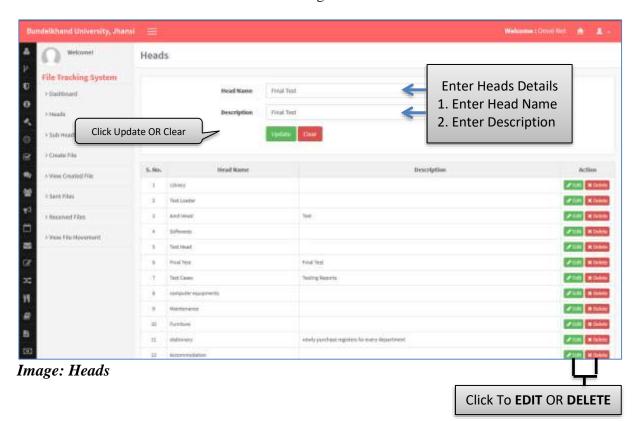

# 6. Delete Heads

• Follow instruction as mentioned in the image:

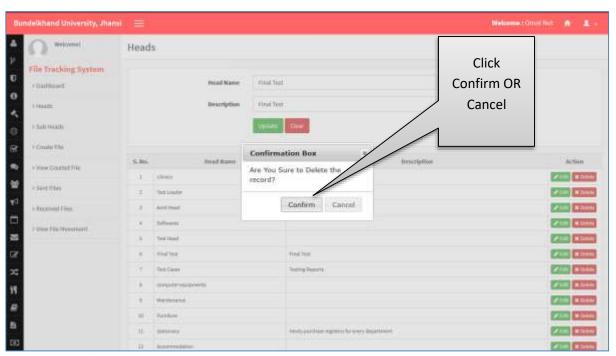

Image: Heads

#### 7. Add Sub Head

• Follow instruction as mentioned in the image:

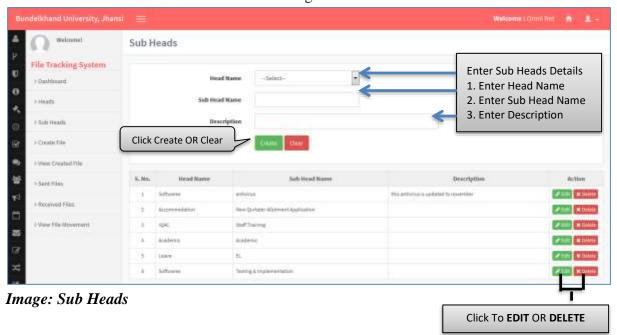

#### 7.1 Edit Sub Head

Follow instruction as mentioned in the image:

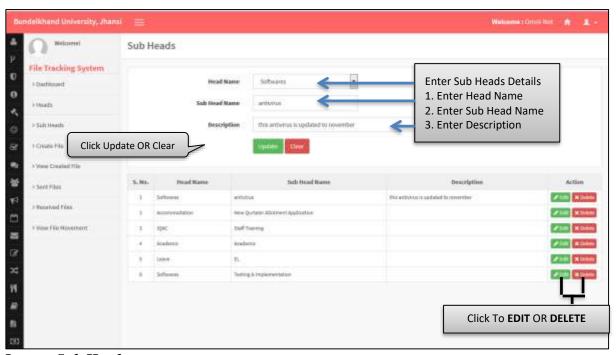

Image: Sub Heads

#### 7.2 Delete Sub Head

• Follow instruction as mentioned in the image:

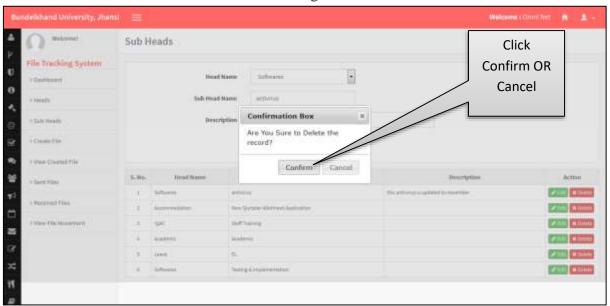

Image: Delete Sub Heads

# 8. View Created File

• Follow instruction as mentioned in the image:

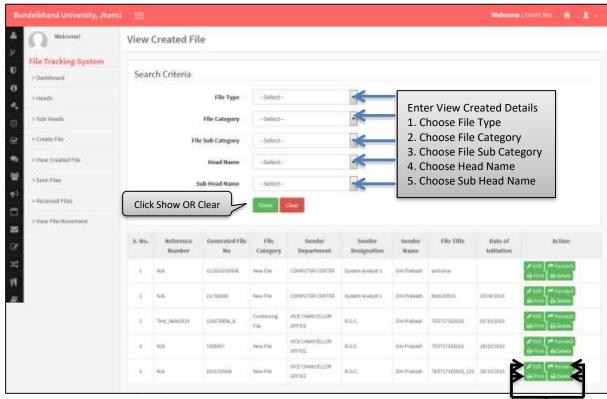

Image: View Created File

Click To EDIT OR PRINT OR FORWARD OR DELETE

# 9. Update Files

• Follow instruction as mentioned in the image:

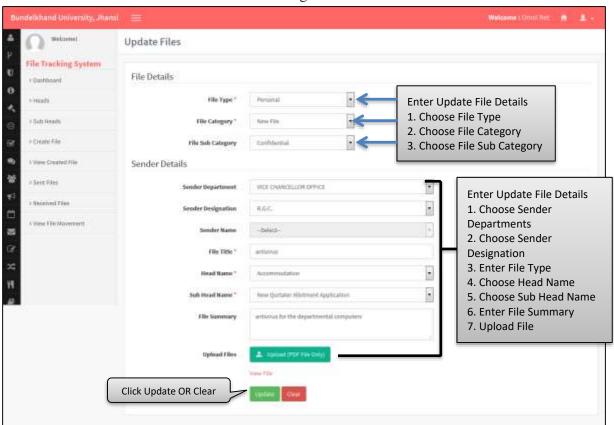

Image: Update Files

# 10. Sender Details

• Follow instruction as mentioned in the image:

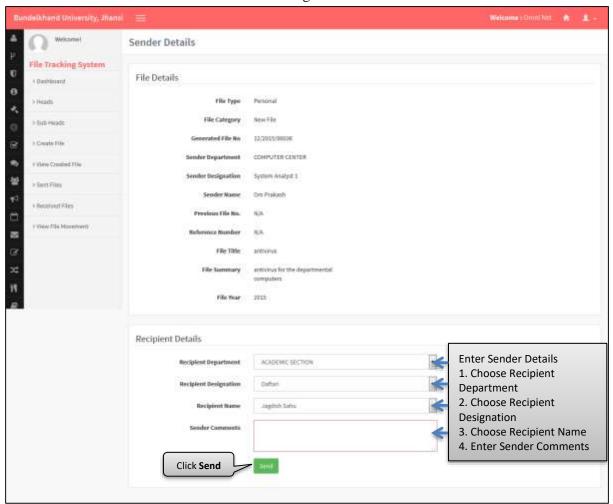

Image: Sender Details

# 11. Edit Send File

• Follow instruction as mentioned in the image:

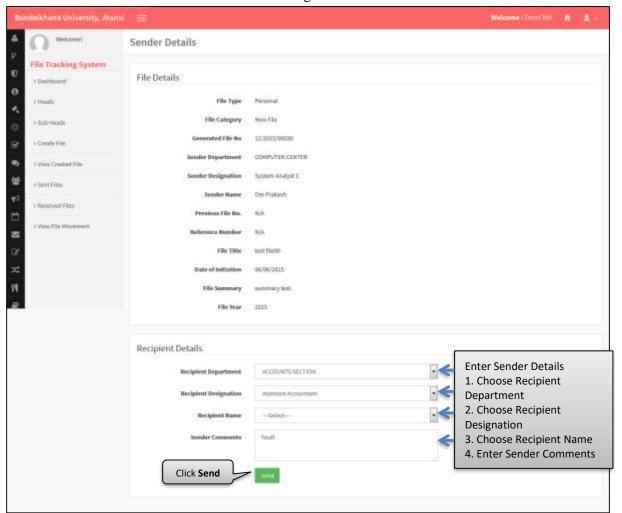

Image: Sender Details

### 12. View Sent File

• Follow instruction as mentioned in the image:

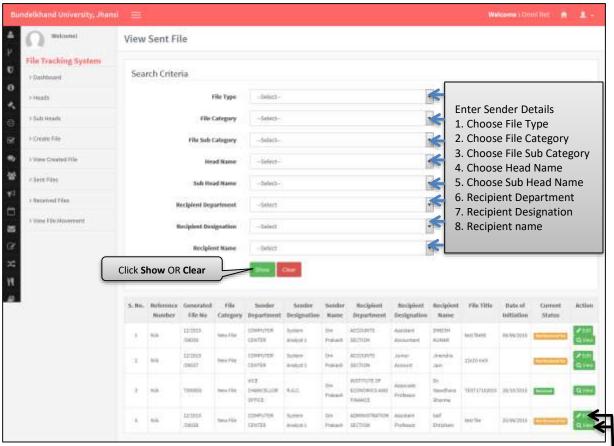

Image: View Sent File

Click To **EDIT** OR **View** 

#### 13. Received Files

• Follow instruction as mentioned in the image:

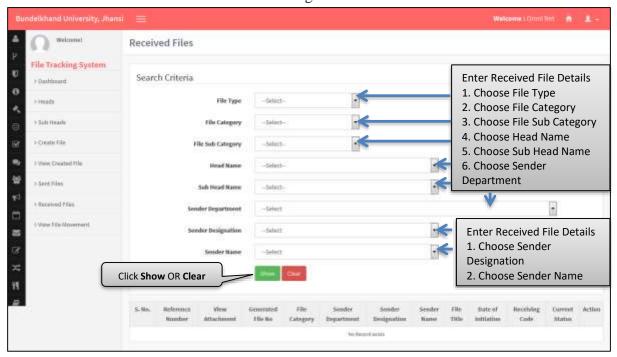

Image: Received Files

### 14. View File Movements

Follow instruction as mentioned in the image :

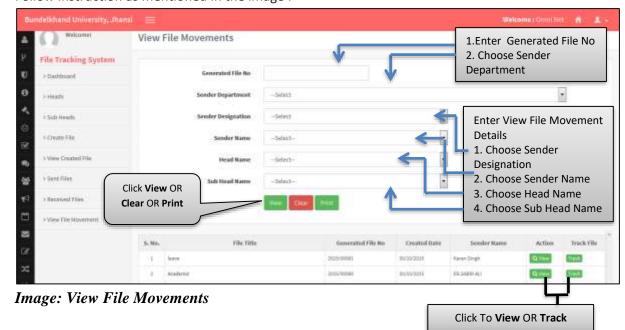

updesco

# 15. Track File

• Follow instruction as mentioned in the image:

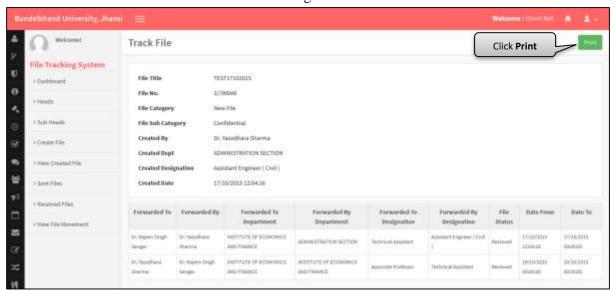

Image: Track File